## SupportAssist Check and update your computer

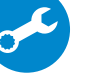

Controleer de computer en werk deze bij Recherchez des mises à jour et installez-les sur votre ordinateur Computer überprüfen und aktualisieren

Verificare e aggiornare il computer

## Register your computer

Registreer de computer | Enregistrez votre ordinateur Computer registrieren | Registrare il computer

Productondersteuning en handleidingen Support produits et manuels Produktsupport und Handbücher Supporto prodotto e manuali

Dell.com/support Dell.com/support/manuals Dell.com/support/windows

Wettelijk type | Type réglementaire Muster-Typnummer | Tipo di conformità

Contact Dell

Neem contact op met Dell | Contacter Dell Kontaktaufnahme mit Dell | Contattare Dell Dell.com/contactdell

## Regulatory and safety

## 1 Connect the power cable and **1** 2 Finish Windows setup **1** Create recovery drive **Locate Dell** apps **Experiments** and manuals press the power button for 1 second

Regelgeving en veiligheid Réglementations et sécurité Sicherheitshinweise und Zulassungsinformationen Normative e sicurezza

Dell.com/regulatory\_compliance

## Regulatory model

Wettelijk model Modèle réglementaire Muster-Modellnummer Modello di conformità alle normative

T04E

## Regulatory type

T04E001

## Computer model

Computermodel | Modèle de l'ordinateur Computermodell | Modello computer

Latitude 5175/5179

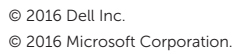

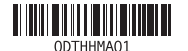

Schnellstart-Handbuch Guida introduttiva rapida

- $\mathbb Z$  N.B.: Als u verbinding maakt met een beveiligd draadloos netwerk, vul dan het wachtwoord voor het netwerk in wanneer daar om gevraagd wordt.
- **REMARQUE :** si vous vous connectez à un réseau sans fil sécurisé, saisissez le mot de passe d'accès au réseau sans fil lorsque vous y êtes invité.
- ANMERKUNG: Wenn Sie sich mit einem geschützten Wireless-Netzwerk verbinden, geben Sie das Kennwort für das Wireless-Netzwerk ein, wenn Sie dazu aufgefordert werden.
- **A.B.:** se ci si sta connettendo a una rete senza fili protetta, inserire la password di accesso alla rete senza fili quando richiesto.

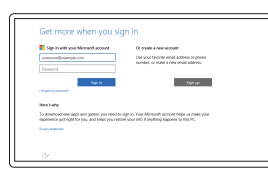

Sluit de stroomkabel aan en druk 1 seconde lang op de aan-uitknop Connectez le câble d'alimentation et appuyez sur le bouton d'alimentation pendant 1 seconde

Stromkabel anschließen und Betriebsschalter für 1 Sekunde drücken Collegare il cavo di alimentazione e premere l'Accensione per 1 secondo

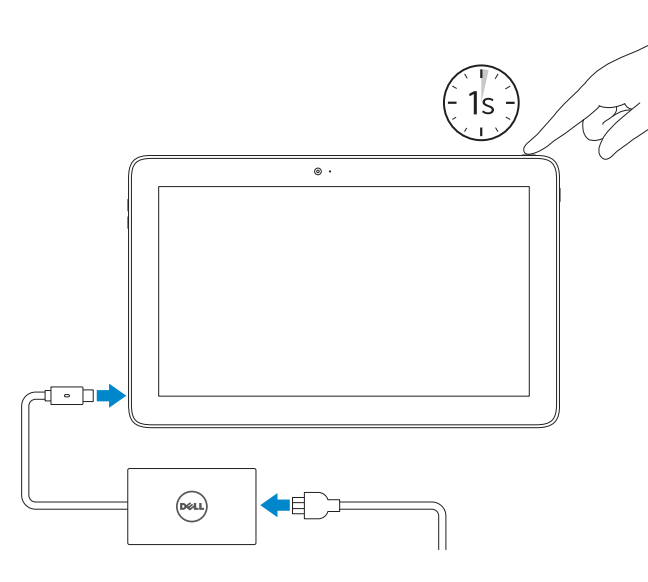

## Quick Start Guide

# Latitude 5175/5179

## 2 Finish Windows setup

## In Windows search, type Recovery, click Create a recovery drive, and follow the instructions on the screen.

Voltooi de Windows-setup | Terminez l'installation de Windows Windows-Setup abschließen | Terminare l'installazione di Windows

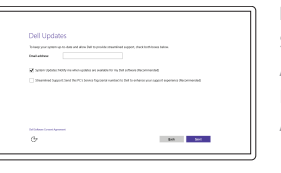

## Enable Dell updates

Schakel Dell-updates in Activer les mises à jour Dell Dell-Aktualisierungen aktivieren Abilitare gli aggiornamenti Dell

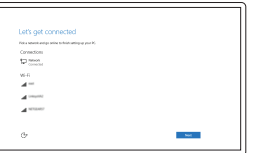

## Connect to your network Maak verbinding met uw netwerk

Connectez-vous à votre réseau Mit dem Netzwerk verbinden Connettere alla rete

## **NOTE:** If you are connecting to a secured wireless network, enter the password for the wireless network access when prompted.

## Sign in to your Microsoft account or create a local account

Meld u aan bij uw Microsoft-account of maak een lokale account aan

Connectez-vous à votre compte Microsoft ou créez un compte local

Bei Ihrem Microsoft-Konto anmelden oder lokales Konto erstellen

Effettuare l'accesso al proprio account Microsoft oppure creare un account locale

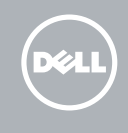

## Locate Dell apps

Dell-apps zoeken | Localiser les applications Dell Dell Apps ausfindig machen | Individuare le app Dell

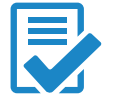

## Create recovery drive

Herstelstation maken | Créer un lecteur de récupération Wiederherstellungslaufwerk erstellen | Creare unità di ripristino

Vul Herstel in het zoekscherm van Windows in, klik op Een herstelstation maken en volg de instructies op het scherm.

Dans la zone de recherche Windows, cliquez sur Récupération, puis cliquez sur Créer un lecteur de récupération, et suivez les instructions à l'écran.

Geben Sie in der Windows-Suche Wiederherstellung ein, klicken Sie auf Wiederherstellungslaufwerk erstellen und folgen Sie den Anweisungen auf dem Bildschirm.

Su Windows search, digitare Ripristino, fare clic su Crea unità di ripristino e seguire le istruzioni visualizzate sullo schermo.

Tik in de taakbalk op het pictogram voor draadloos netwerk  $\mathscr{E}$  selecteer uw netwerk en tik op Verbinden.

Dans la zone de notification de WIndows, appuyez sur l'icône de réseau sans fil  $\mathcal{H}$ . sélectionnez votre réseau et appuyez sur Connecter.

Tippen Sie in der Taskleiste auf das Wireless-Symbol  $\overline{\mathscr{L}}$ , wählen Sie Ihr Netzwerk aus, und tippen Sie auf Verbinden.

Nella barra delle applicazioni, toccare l'icona di rete senza fili  $\mathscr{E}_6$  selezionare la rete e toccare Connetti.

## Connecting to your network — optional Verbinding maken met uw netwerk — optioneel

Vous connectez au réseau — en option Verbinden mit Ihrem Netzwerk — optional Connessione alla rete — opzionale

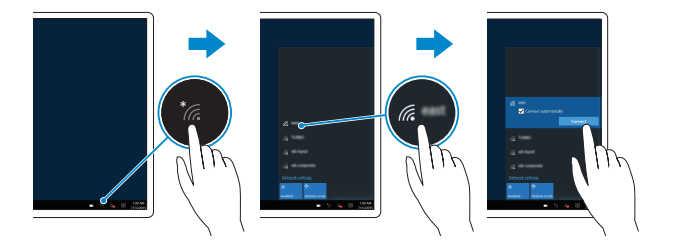

## In the system tray, tap the wireless icon  $\overline{\mathscr{C}}$  select your network, and tap **Connect**.

## Inserting micro-SIM card and microSD card optional

micro-simkaart en microSD-kaart plaatsen — optioneel Insérer une carte micro SIM et microSD — en option Einsetzen der Micro-SIM-Karte und der microSD-Karte — optional Inserimento delle schede micro-SIM e MicroSD — opzionale

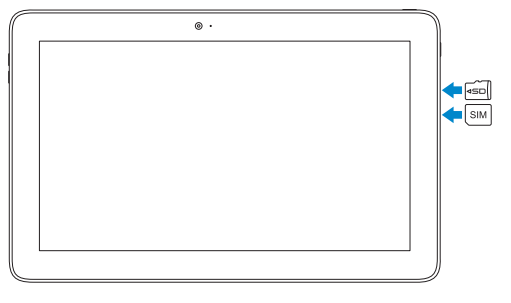

# $\frac{1}{2}$ A / SIM

## Features

Kenmerken | Caractéristiques | Funktionen | Funzioni

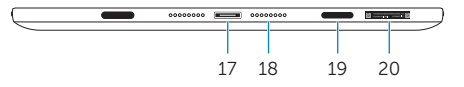

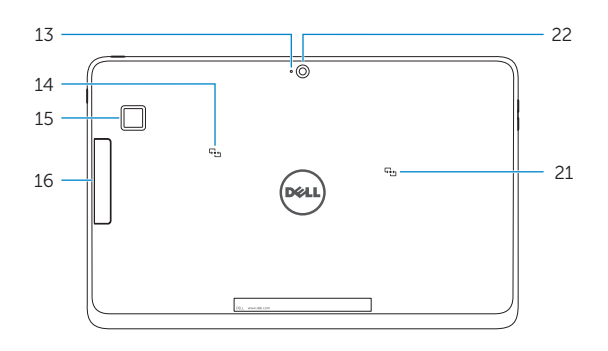

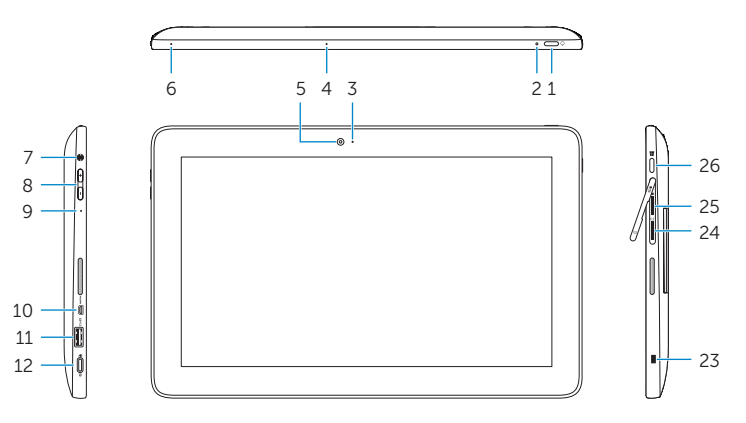

9. Microfono 10. Porta Micro-HDMI 11. Porta USB 3.0

- 15. Fingerprint reader (Latitude 5179 only) 16. Smart-card reader (Latitude 5179 only)
- 17. Docking connector
- 18. Docking pins (2)
- 19. Docking slots (2)
- 20. Service Tag label
- 21. NFC-sensor area (Latitude 5179 only)
- 22. Rear camera
- 23. Security-cable slot
- 24. Micro-SIM card slot
- 25. MicroSD-card slot
- 26. Windows button
- 15. Vingerafdruklezer
	- (alleen Latitude 5179) 16. Smartcardlezer (alleen Latitude 5179) 17. Koppelingsconnector
	- 18. Dockpennen (2) 19. Docksleuven (2)
	- 20. Servicetag
	- 21. NFC-sensorgebied (alleen Latitude 5179)
	- 22. Camera aan achterzijde
	- 23. Sleuf voor beveiligingskabel
	- 24. Sleuf voor microsimkaart 25. Sleuf voor MicroSD-kaart
	- 26. Windows-knop

15. Lecteur d'empreintes digitales (uniquement sur le modèle Latitude 5179)

- 1. Power button
- 2. Power and battery-charge status light
- 3. Camera-status light
- 4. Microphone
- 5. Front camera
- 6. Microphone
- 7. Headset port
- 8. Volume-control buttons (2)
- 9. Microphone
- 10. Micro-HDMI port
- 11. USB 3.0 port
- 12. USB 3.0 and power-adapter port (USB-C)
- 13. Microphone
- 14. NFC-sensor area (Latitude 5175 only)
- 1. Aan-uitknop
- 2. Statuslampjes stroom en batterijlading
- 3. Statuslampie camera
- 4. Microfoon rechts
- 5. Camera aan voorzijde
- 6. Microfoon links
- 7. Headsetpoort
- 8. Bedieningsknoppen voor helderheid (2)
- 9. Microfoon
- 10. Micro-HDMI-poort
- 11. USB 3.0-poort
- 12. Poort voor USB 3.0 en netadapter (USB-C)
- 13. Microfoon
- 14. NFC-sensorgebied (alleen Latitude 5175)

## $\mathbb Z$  NOTE: For mobile broadband connection, you may need to activate your network service before connecting.

1. Accensione

2. Indicatore di stato alimentazione e carica della batteria 3. Indicatore di stato della fotocamera

- $\mathscr{L}$  N.B.: Voor een mobiele breedbandverbinding kan het zijn dat u uw netwerkservice moet activeren voordat u verbinding maakt.
- **Z** REMARQUE : pour les connexions à haut débit, il se peut que vous deviez d'abord activer votre service réseau avant de tenter d'établir une connexion.
- ANMERKUNG: Bei einer mobilen Breitbandverbindung müssen Sie vor dem Herstellen einer Verbindung Ihren Netzwerkdienst aktivieren.
- N.B.: per la connessione a banda larga mobile, è necessario attivare il servizio di rete prima di effettuare la connessione.

4. Microfono di destra 5. Fotocamera anteriore 6. Microfono di sinistra 7. Porta auricolare

12. Porta USB 3.0 e dell'adattatore dell'alimentazione (USB-C)

13. Microfono 14. Area sensore NFC (solo Latitude 5175)

- 1. Bouton d'alimentation
- 2. Voyants d'état de l'alimentation et de la batterie
- 3. Voyant d'état de la caméra
- 4. Microphone droit
- 5. Caméra avant
- 6. Microphone gauche
- 7. Port pour casque
- 8. Boutons de contrôle du volume (2)
- 9. Microphone
- 10. Port micro-HDMI
- 11. Port USB 3.0
- 12. Port d'alimentation et USB 3.0 (USB-C)
- 13. Microphone
- 14. Zone du capteur NFC (uniquement sur le modèle Latitude 5175)
- 1. Betriebsschalter
- 2. Statusanzeige für Netz und Batterieladezustand
- 3. Kamerastatusanzeige
- 4. Rechtes Mikrofon
- 5. Kamera an der Vorderseite
- 6. Linkes Mikrofon
- 7. Kopfhöreranschluss
- 8. Lautstärketasten (2)
- 9. Mikrofon
- 10. Micro-HDMI-Anschluss
- 11. USB 3.0-Anschluss
- 12. USB-3.0- und Netzadapteranschluss (USB-C)
- 13. Mikrofon
- 14. NFC-Sensorbereich (nur Latitude 5175)

15. Lettore di impronte digitali (solo Latitude 5179) 16. Lettore di smart card (solo Latitude 5179) 17. Connettore dell'alloggiamento 18. Piedini dell'alloggiamento (2) 19. Slot di alloggiamento (2) 20. Etichetta Numero di servizio

21. Area sensore NFC (solo Latitude 5179) 22. Fotocamera posteriore 23. Slot cavo di protezione 24. Alloggiamento per scheda

micro-SIM 25. Slot scheda MicroSD 26. Pulsante Windows

8. Pulsanti del controllo volume (2)

- 16. Lecteur de cartes à puce (uniquement sur le modèle Latitude 5179)
- 17. Connecteur d'amarrage
- 18. Broches de connexion (2)
- 19. Fentes de connexion (2)
- 20. Étiquette de numéro de série 21. Zone du capteur NFC
- (réservé au modèle Latitude 5179)
- 22. Caméra arrière
- 23. Emplacement pour câble de sécurité
- 24. Emplacement de la carte micro-SIM
	- 25. Logement de carte microSD
	- 26. Bouton Windows
	- 15. Fingerabdruckleser (nur Latitude 5179)
	- 16. Smart-card-Leser (nur Latitude 5179)
	- 17. Docking-Anschluss
	- 18. Docking-Stifte (2)
	- 19. Docking-Steckplätze (2)
	- 20. Service-Tag-Etikett
	- 21. NFC-Sensorbereich (nur Latitude 5179)
	- 22. Kamera an der Rückseite
	- 23. Sicherheitskabeleinschub
	- 24. Micro-SIM-Kartensteckplatz
	- 25. MicroSD-Kartensteckplatz
	- 26. Windows-Taste